# Hoja de protocolo del QIAsymphony® RGQ

## Ajustes del análisis con el kit *artus*® CT/NG QS-RGQ (Rotor-Gene® Q, *software* 2.1)

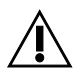

Antes de realizar el análisis compruebe si existen nuevas revisiones electrónicas de la documentación en www.qiagen.com/products/artusctngqsrgqkitce.aspx. El estado actual de la revisión viene indicado por la fecha de edición (formato: mes/año).

#### Información general

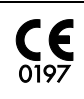

artus CT/NG QS-RGQ Kit Versión 1, **REF** 4569365

### Cuestiones importantes antes de comenzar

- Dedique tiempo suficiente a familiarizarse con el instrumento Rotor-Gene Q antes de iniciar el protocolo. Consulte el manual del usuario del instrumento.
- Consulte también el Manual del kit *artus* CT/NG QS-RGQ (artus *CT/NG QS-RGQ Kit Handbook*) y la hoja de aplicación pertinente en www.qiagen.com/products/artusctngqsrgqkitce.aspx.
- Asegúrese de que los controles positivos/negativos y de que al menos un control negativo (NTC, suministrado con el kit y pipeteado por el módulo AS) se incluyan en el ciclo de PCR. El kit *artus* CT/NG QS-RGQ es un ensayo cualitativo, por lo que no se suministran estándares de cuantificación.

#### Procedimiento

- 1. Coloque los tubos de PCR en el rotor de 72 pocillos del Rotor-Gene Q.
- 2. Coloque tubos vacíos de PCR, con tapas, en las posiciones vacías del rotor. De este modo se asegura una distribución óptima de la temperatura en el Rotor-Gene Q.
- 3. Bloquee el rotor con el anillo de fijación.
- 4. Transfiera el archivo del termociclador del QIAsymphony AS al ordenador del Rotor-Gene Q.

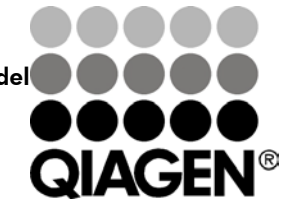

Sample & Assay Technologies

Junio 2013

5. Abra el cuadro de diálogo "New Run Wizard" (asistente para nuevo ciclo) (figura 1). Marque la casilla "Locking Ring Attached" (anillo de bloqueo acoplado) y haga clic en "Next" (siguiente).

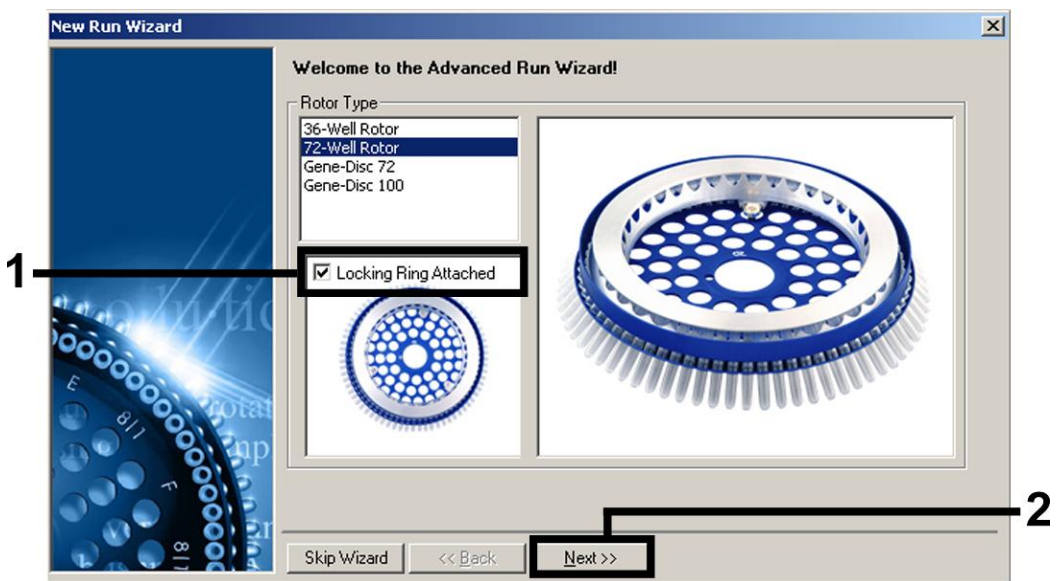

Figura 1. Cuadro de diálogo "New Run Wizard".

6. Seleccione *25* en el campo "Reaction Volume (µL):" (volumen de reacción) y haga clic en "Next" (figura 2).

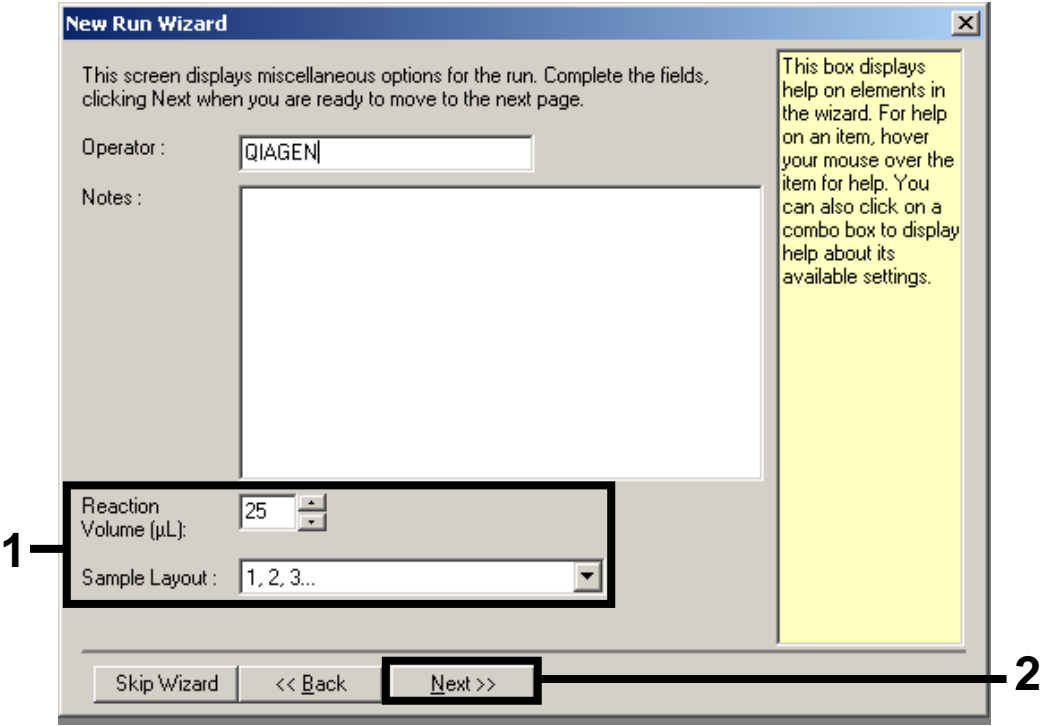

#### Figura 2. Configuración de los parámetros generales del ensayo.

Hoja de protocolo del QIAsymphony RGQ:

Ajustes del análisis con el kit *artus* CT/NG QS-RGQ (RGQ software 2.1) página 2 de 7

7. Haga clic en el botón "Edit Profile" (editar perfil) en el siguiente cuadro de diálogo "New Run Wizard" (figura 3). Programe el perfil de temperatura tal como se muestra en la tabla 1, utilizando las capturas de pantalla mostradas en las figuras 3-5 como guía.

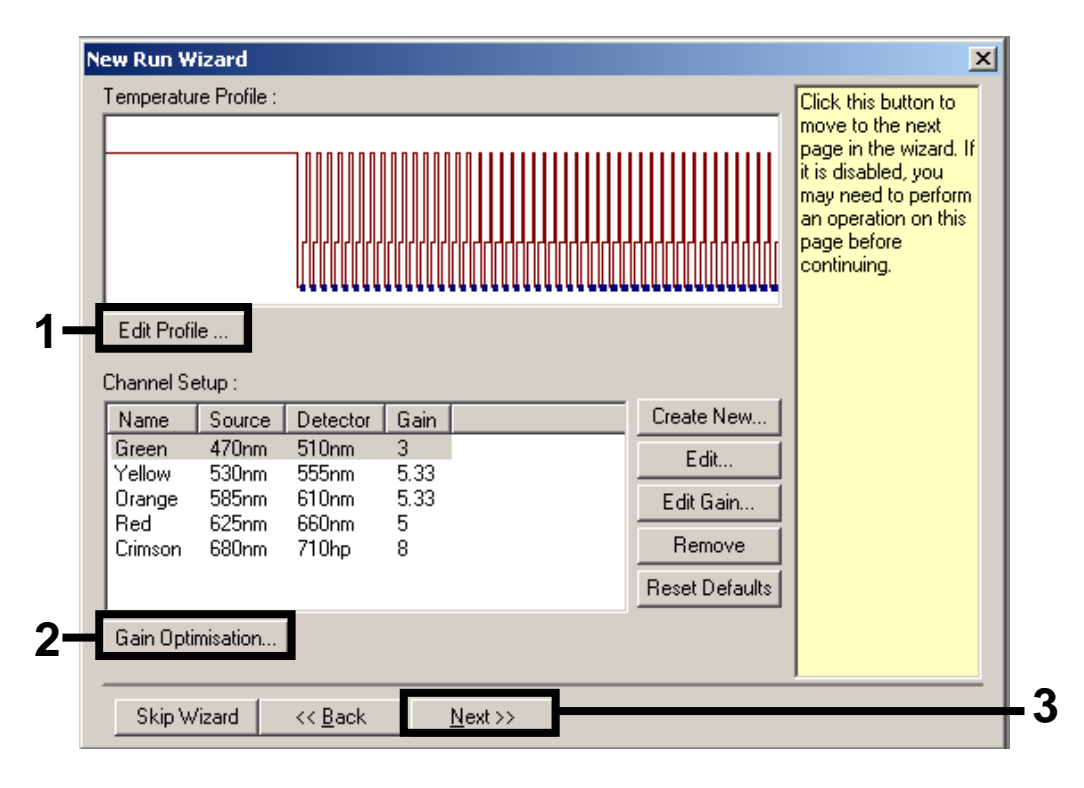

Figura 3. Edición del perfil.

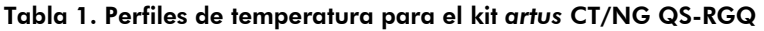

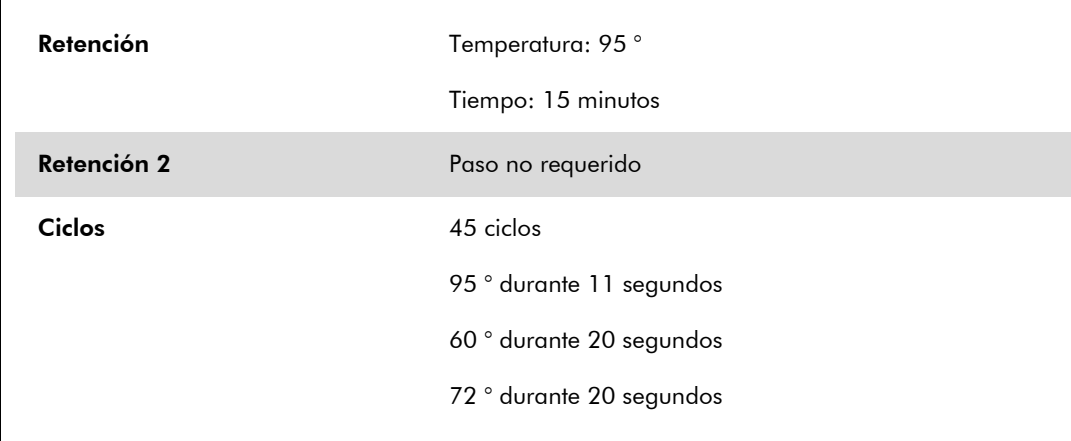

Hoja de protocolo del QIAsymphony RGQ:

Ajustes del análisis con el kit *artus* CT/NG QS-RGQ (RGQ software 2.1) página 3 de 7

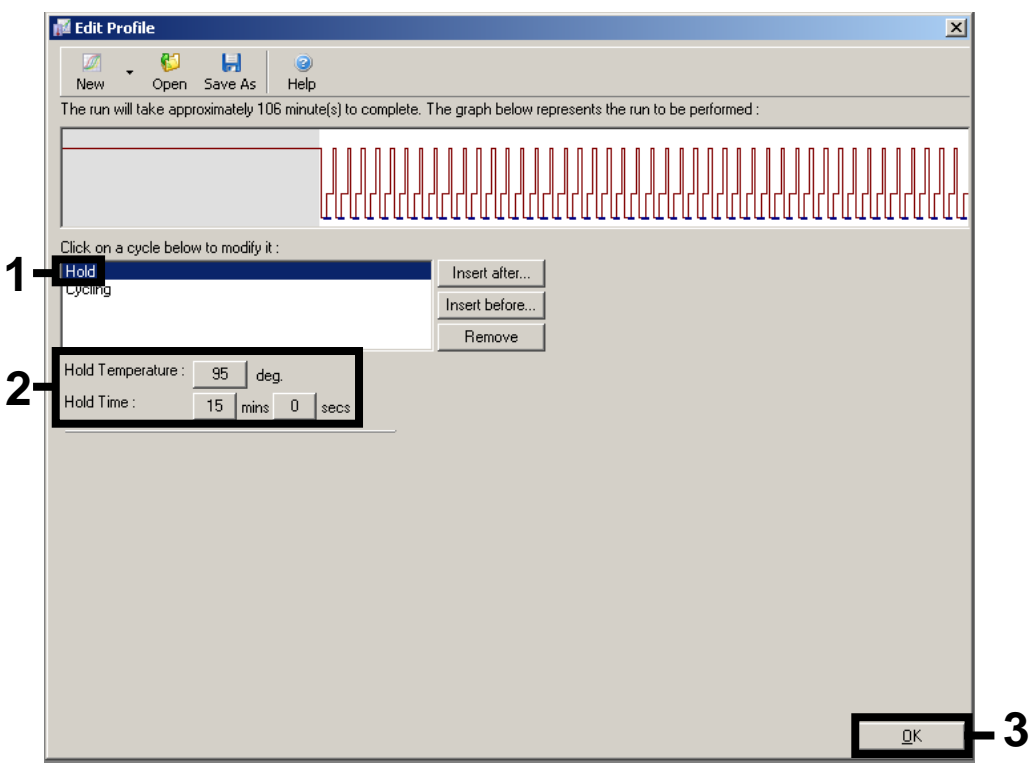

Figura 4. Activación inicial de la enzima hot-start (arranque en caliente).

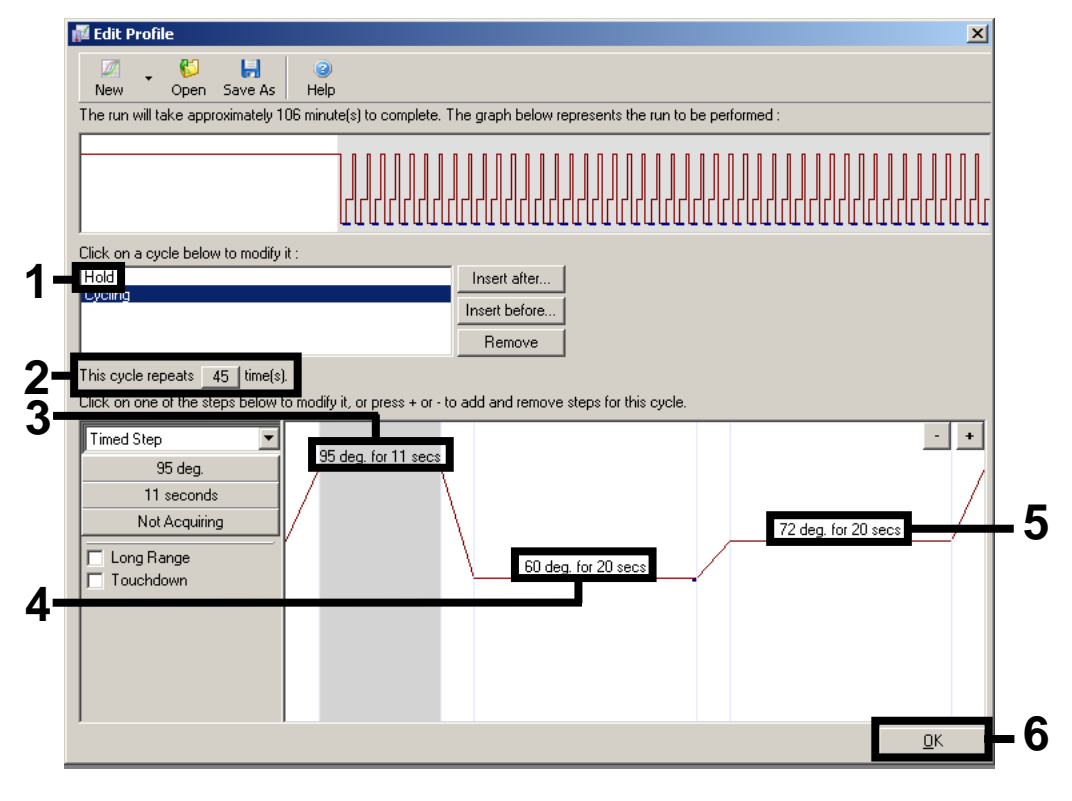

Figura 5. Amplificación del ADN.

8. El intervalo de detección de los canales de fluorescencia debe determinarse según las intensidades de fluorescencia de los tubos de PCR. Haga clic en "Gain Optimisation" (optimización de ganancia) en el cuadro de diálogo "New Run Wizard" (consulte la figura 3, página Fehler! Textmarke nicht definiert.) para abrir el cuadro de diálogo "Auto-Gain Optimisation Setup" (configuración de la optimización de ganancia automática). Configure la temperatura de calibración en *60* para que coincida con la temperatura de renaturalización del programa de amplificación (figura 6).

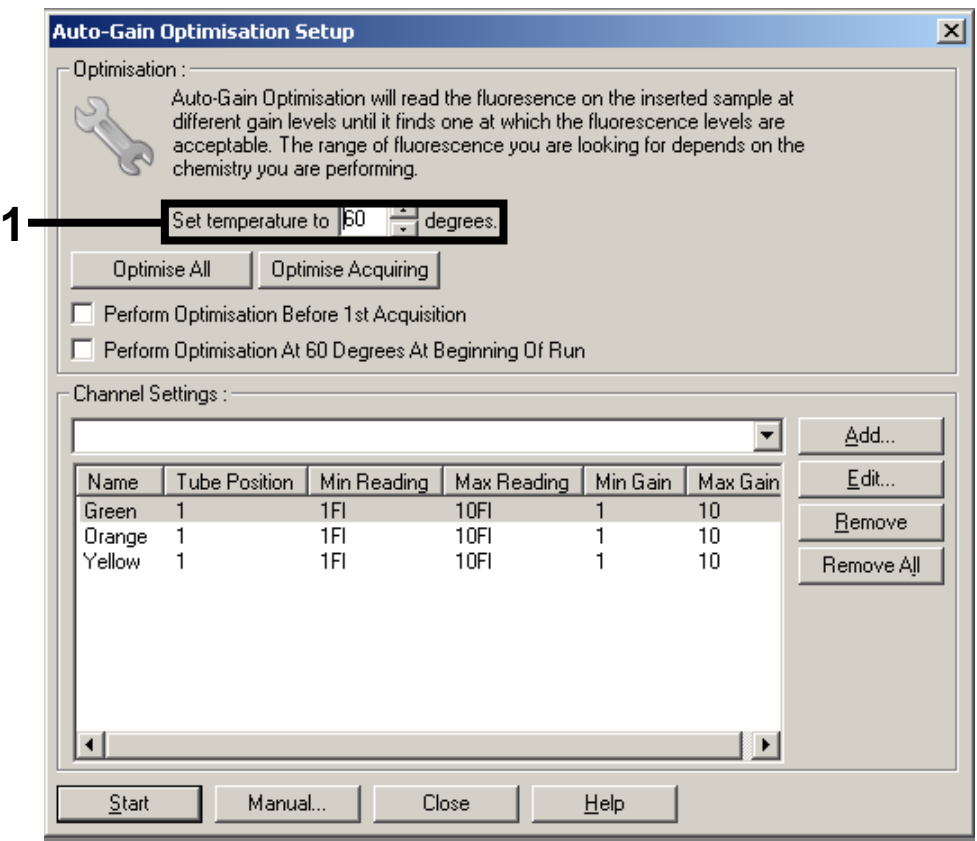

Figura 6. Ajuste de la sensibilidad de los canales de fluorescencia.

9. Ajuste de la optimización de la ganancia. Seleccione un "Target Sample Range" (intervalo deseado de las muestras) entre 1 Fl y 10 Fl, como máximo, así como un "Acceptable Gain Range" (intervalo aceptable de ganancia) entre 1 y 10 (figura 7, se muestra un ejemplo para el canal Green [verde]). Hay que efectuar estos ajustes en cada canal (Green, Yellow [amarillo] y Orange [naranja]).

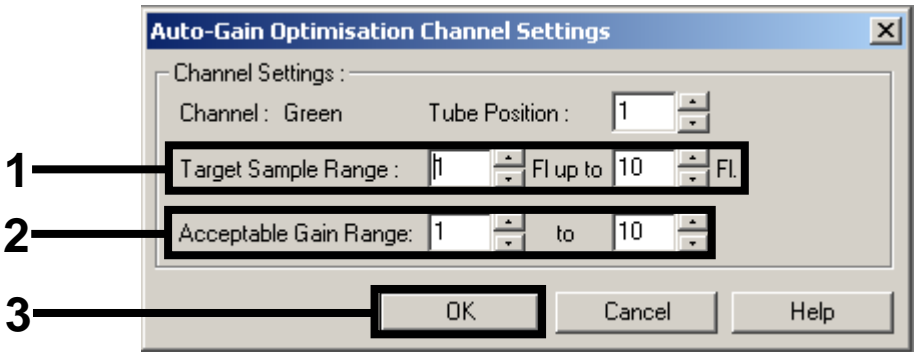

Figura 7. Ajuste de la optimización de la ganancia para el canal Green. Hay que efectuar estos ajustes en cada canal (Green, Yellow y Orange).

10. Haga clic en el botón "Start" (Inicio) para iniciar la optimización de la ganancia. Una vez concluida la optimización de la ganancia, haga clic en "Close" (Cerrar) para regresar el asistente de ciclo (figura 8).

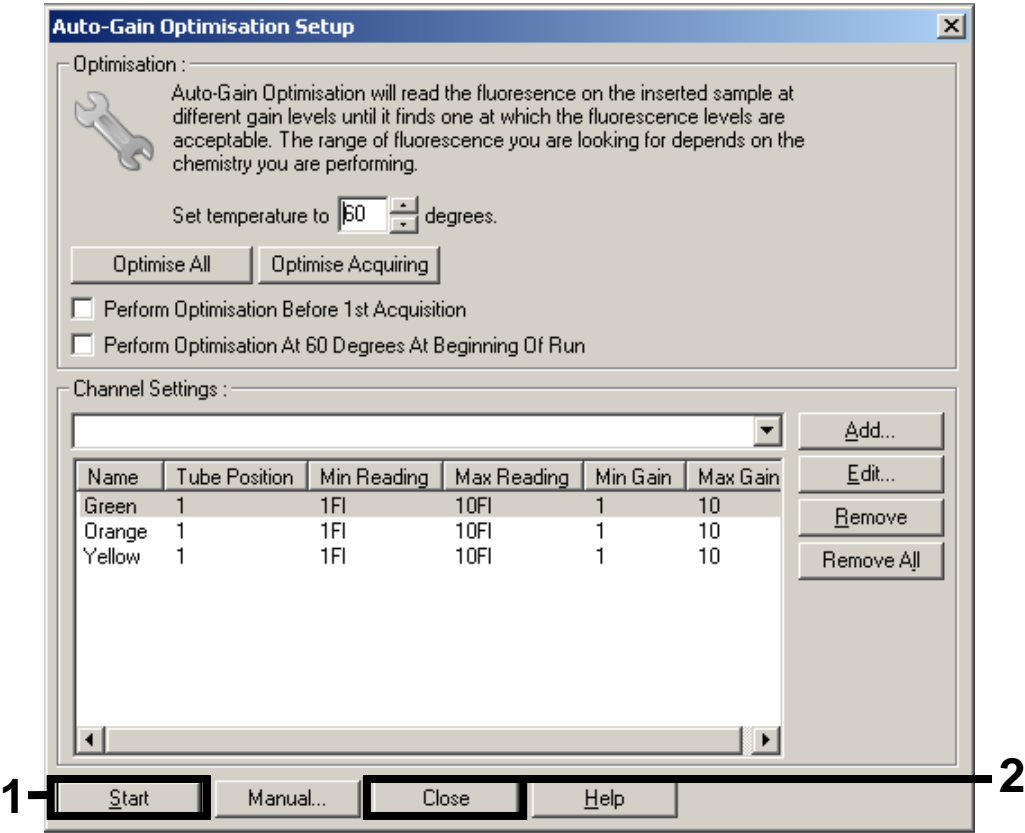

Figura 8. Optimización de la ganancia.

11. Los valores de ganancia determinados por la calibración de los canales se guardan automáticamente y se muestran en la última ventana de menú del procedimiento de programación (figura 9). Haga clic en "Start Run" (comenzar ciclo).

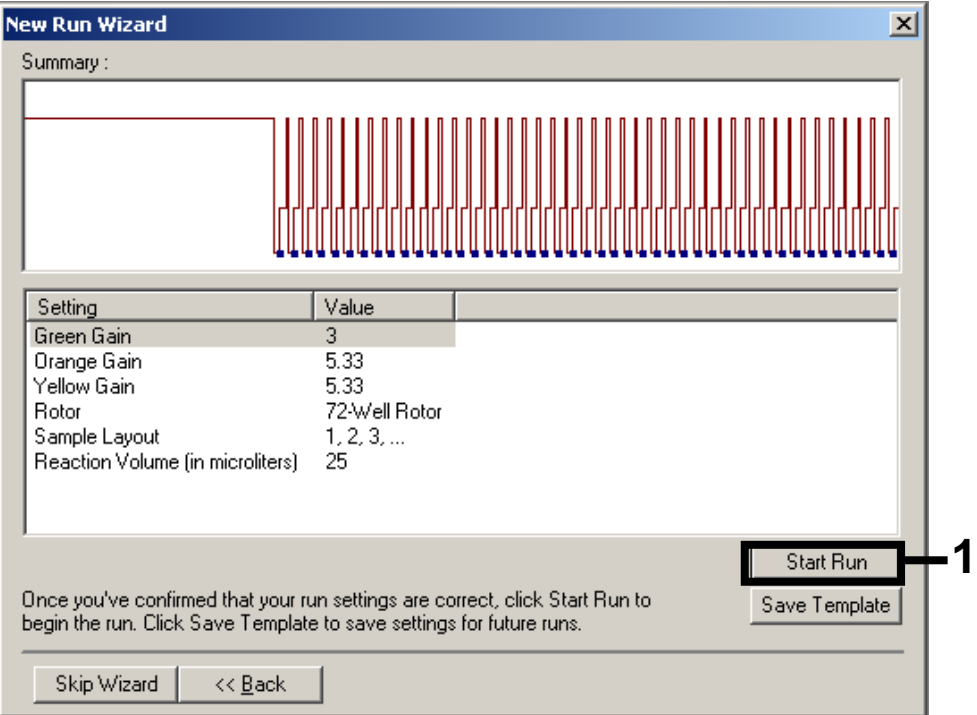

Figura 9. Inicio del ciclo.

- 12. Después de iniciar el ciclo, importe la información del archivo del termociclador haciendo clic en el botón ("Abrir"), o edite las muestras manualmente.
- 13. Para interpretar los resultados, consulte el manual del instrumento y la hoja de aplicación pertinente en www.qiagen.com/products/artusctngqsrgqkitce.aspx.

Si desea obtener información actualizada sobre la licencia y las exenciones de responsabilidad específicas del producto, consulte el manual o la guía de usuario del kit de QIAGEN correspondiente. Los manuales y las guías de usuario de los kits QIAGEN están disponibles en www.giagen.com o pueden solicitarse al Servicio Técnico de QIAGEN o al distribuidor local.

Marcas comerciales: QIAGEN®, QIAsymphony®, *artus*®; Rotor-Gene® (Grupo QIAGEN).

© 2013 QIAGEN, reservados todos los derechos.

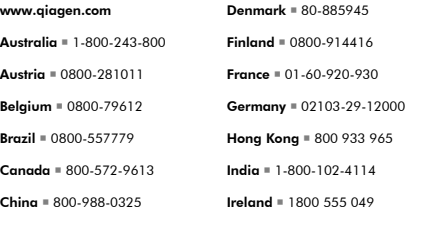

 $Ita|**v** = 800-787980$  $Japap = 03-6890-7300$  $Korea (South) =  $080-000-7145$$ Luxembourg  $80022076$  $Mexico = 01-800-7742-436$ The Netherlands  $= 0800 0229592$ **Norway**  $800 - 18859$ 

Singapore = 1800-742-4368  $S_{\text{main}} = 91.630.7050$  $Sw$ eden  $N = 020 - 790282$ Switzerland = 055-254-22-11  $T$ giwan = 0080-665-1947  $UK = 0808 - 2343665$  $USA = 800 - 426 - 8157$ 

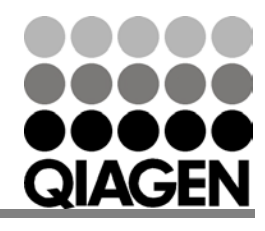

Sample & Assay Technologies